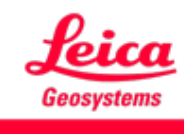

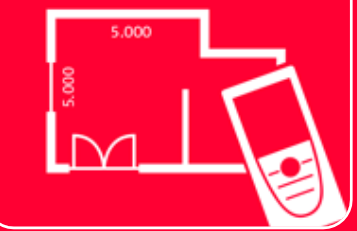

# App DISTOTM Plan Measure Plan

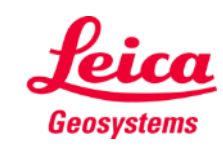

## **Measure Plan Aperçu général**

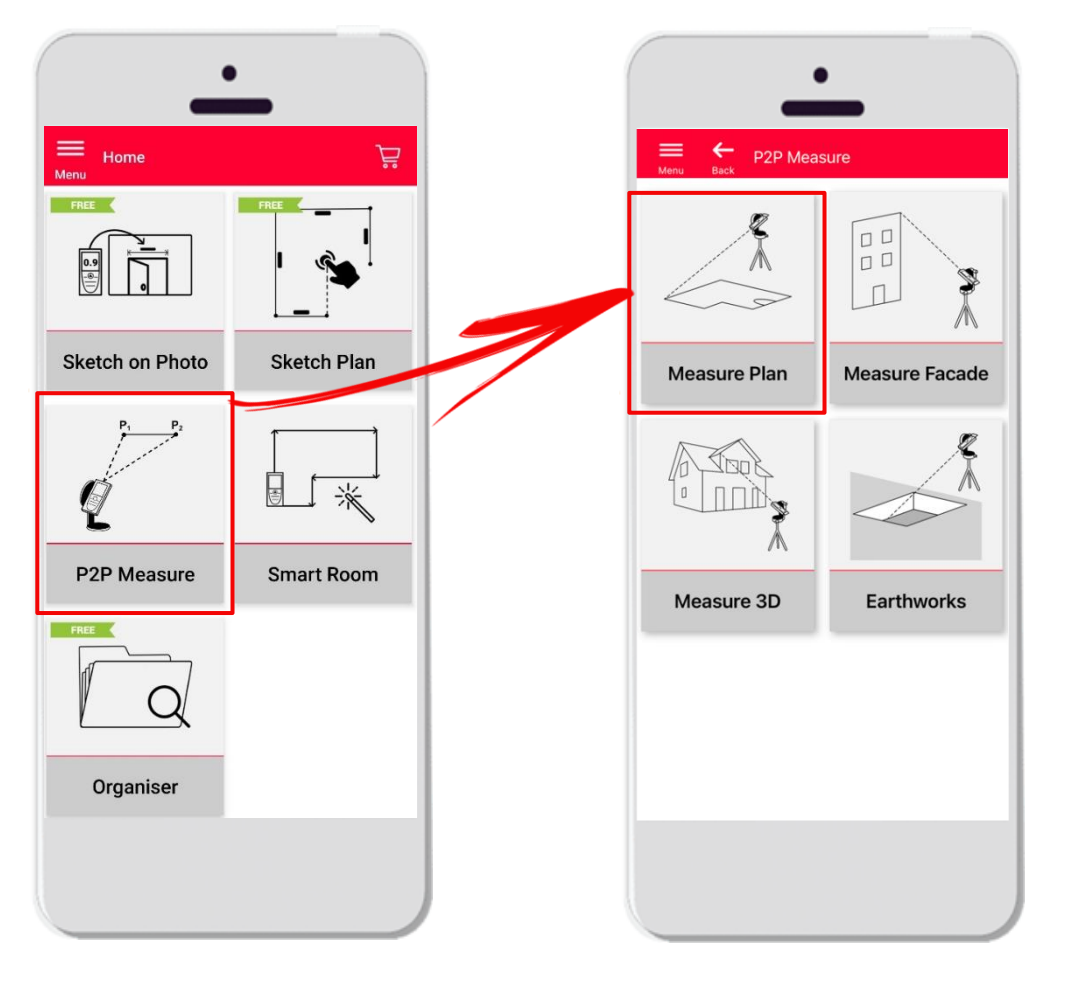

- La technologie **point à point** permet de mesurer des formes irrégulières et de grande dimension
- Compatible avec le **DISTO**<sup>™</sup> S910 (Wi-Fi), les DISTO<sup>™</sup> **X3/X4** (Bluetooth) accompagnés du **DST 360** et les **DISTO X6** (Bluetooth) accompagnés du **DST 360-X**
- Caractéristiques :
	- Vue 3D
	- Ajout de portes, fenêtres et ouvertures
	- Export aux formats JPG, PDF et CAD (2D/2D+Hauteur)

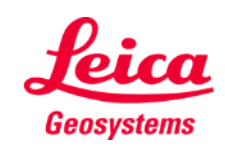

#### **Measure Plan Compatibilité**

La fonction Measure Plan est prise en charge par les appareils suivants :

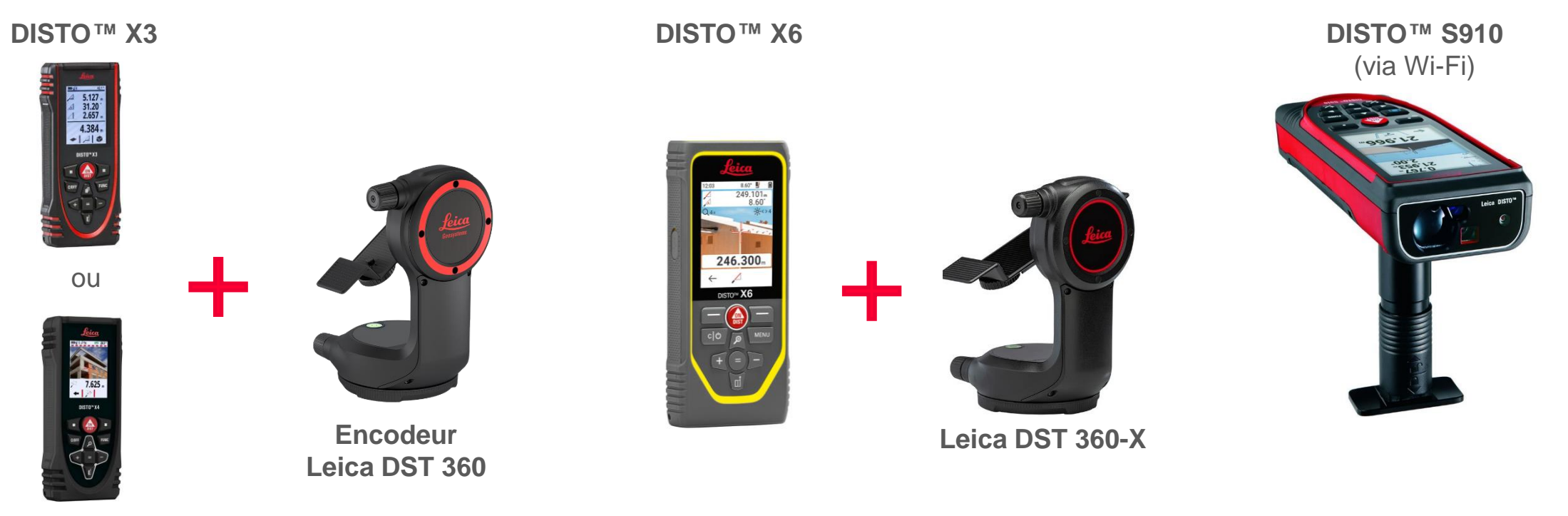

**DISTO X4**

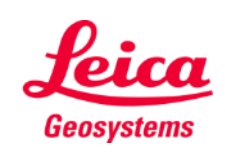

- when it has to be right

#### **Measure Plan Commencer**

#### Connecter avec votre DISTO<sup>™</sup>:

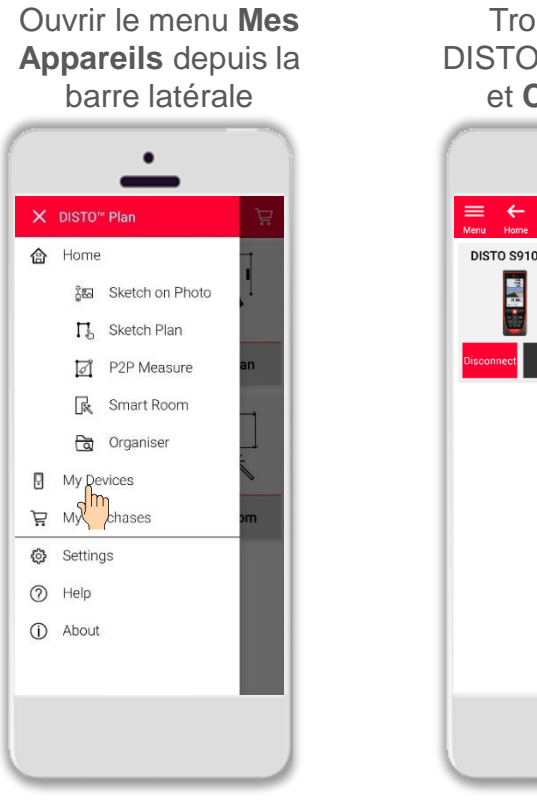

Trouver votre DISTO<sup>™</sup> sur la liste et **Connecter**

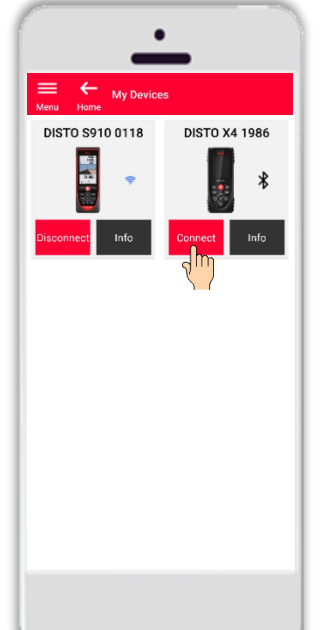

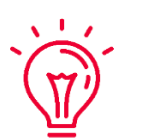

**Rappelez-vous :** Connectez avec DISTO<sup>™</sup> S910 via Wi-Fi

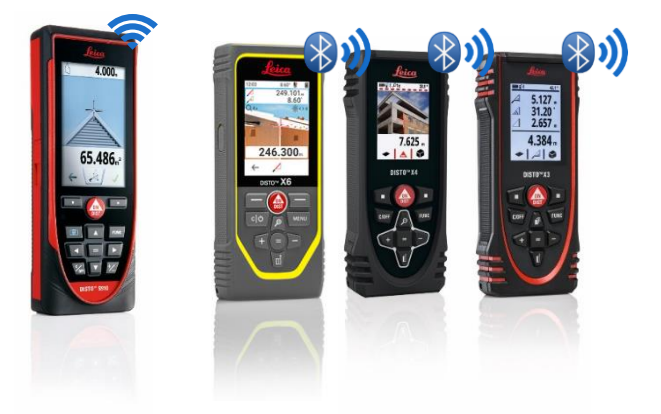

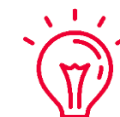

Pour en savoir plus sur la connectivité, veuillez voir :

- Nos informations **[Comment connecter](https://leica-geosystems.com/products/disto-and-leica-lino/learning-centre-for-disto-and-leica-lino?para1=DISTO%20Software%20and%20Apps¶2=Apps%20%26%20Software¶3=Connectivity)**
- Nos vidéos **[Comment connecter](https://www.youtube.com/playlist?list=PL0td7rOVk_IX8miDhck8PzpeQ-J6Ly9e5)**

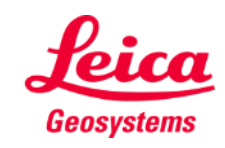

**Measure Plan** 

#### **Measure Plan Commencer**

Connectez votre DISTO à l'adaptateur **Leica DST 360 (X3, X4)** ou **DST 360-X (X6)**:

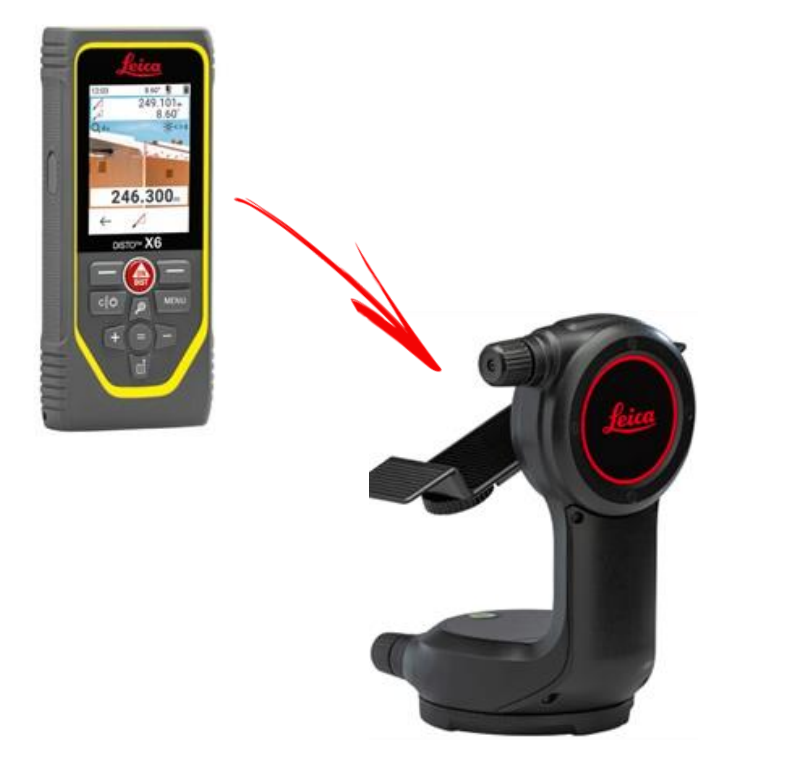

**Réglez** l'appareil à l'horizontale avant de démarrer la mesure :

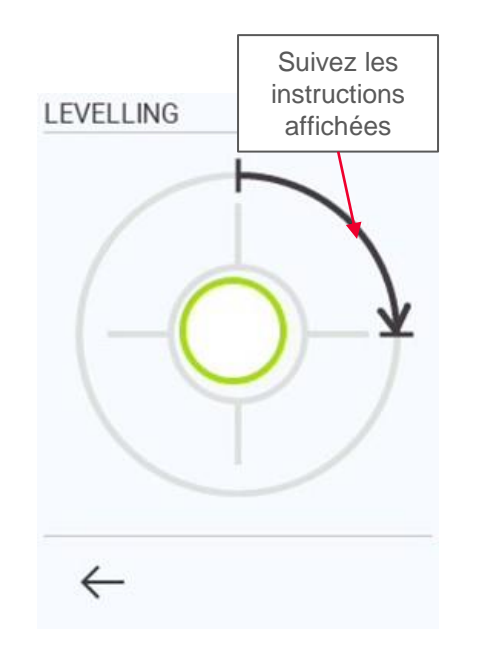

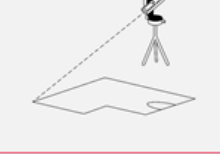

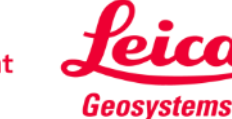

### **Measure Plan Aperçu général**

La fonction **Measure Plan** vous permet de mesurer les éléments suivants :

#### ▪ **Points**

Mesure de point individuel

#### ▪ **Lignes**

Vous devez disposer au minimum de deux points pour pouvoir créer une ligne. Dès qu'une ligne est mesurée, sa **longueur** s'affiche à l'écran

#### **Surfaces**

Vous devez disposer au minimum de trois points pour pouvoir créer une surface. Une fois que les points ont été mesurés, la **circonférence** et la **surface** s'affichent à l'écran

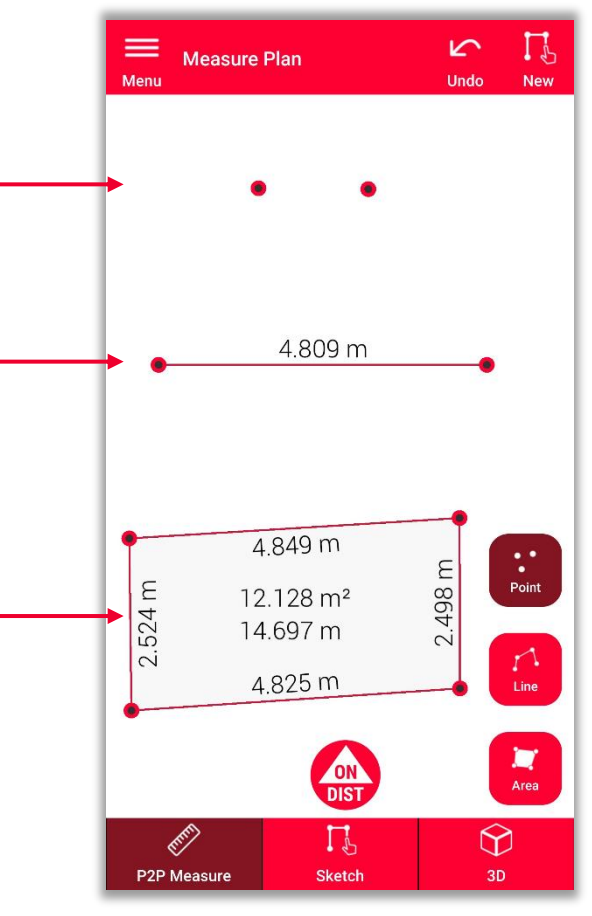

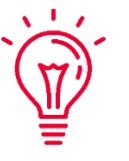

**Rappelez -vous :** Vous pouvez mesurer un nombre illimité de points, lignes et surfaces

#### **Rappelez -vous :**

Vous pouvez créer une surface à l'aide de la fonction Ligne. Pour cela, vous devez mesurer de nouveau le premier point (raccroche automatique)

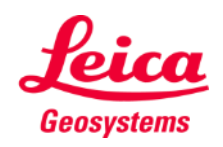

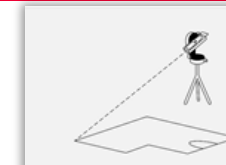

## **Measure Plan Aperçu général**

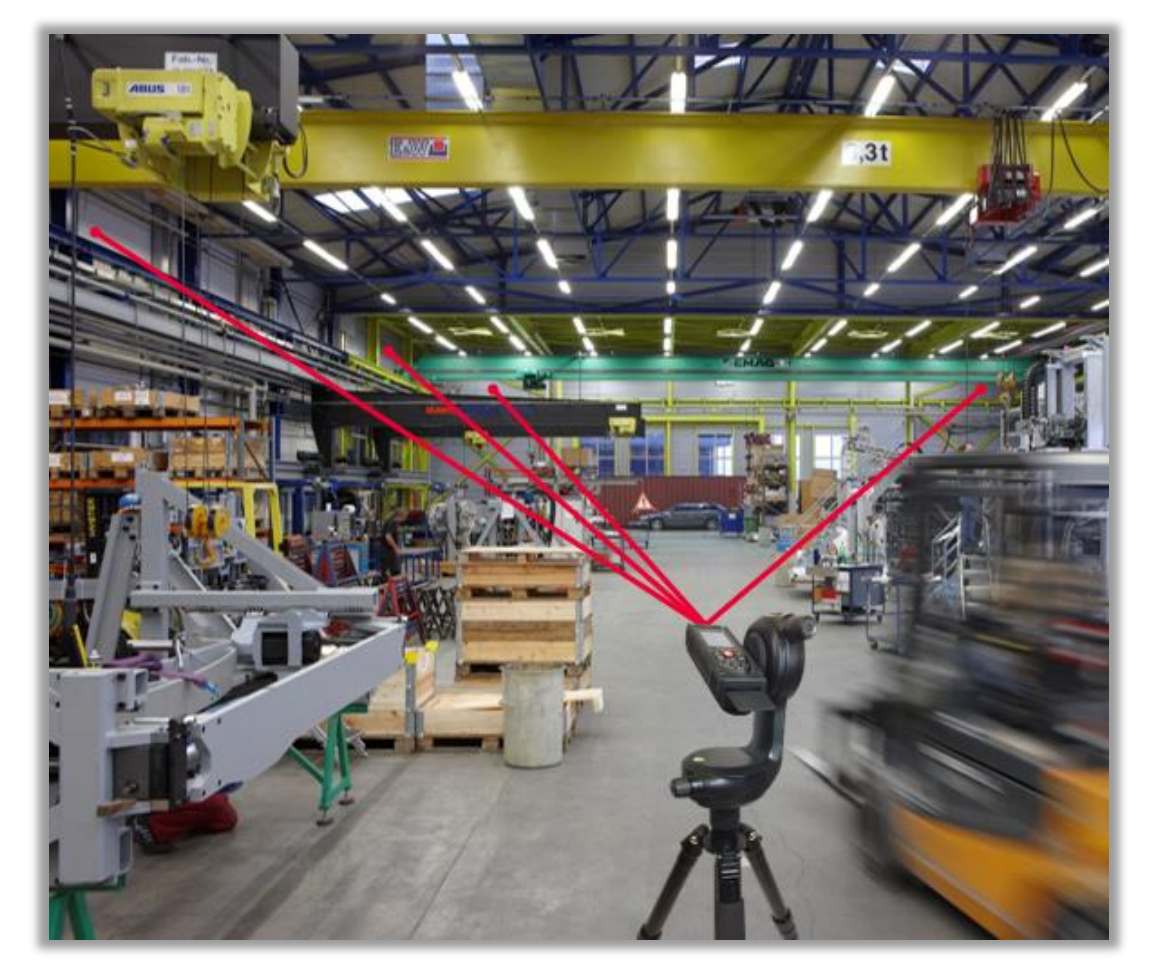

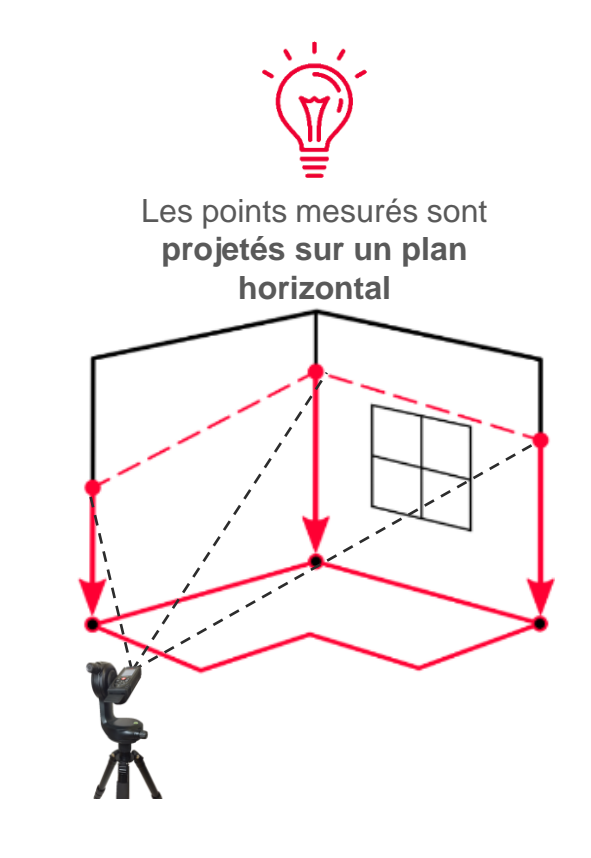

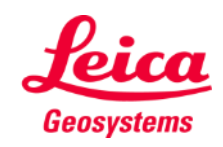

- when it has to be right

#### **Measure Plan Réaliser des mesures**

Sélectionnez **Point**, **Ligne** ou **surface** avant de commencer vos mesures

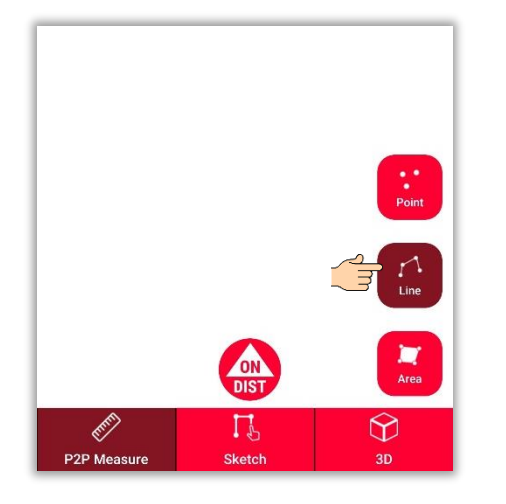

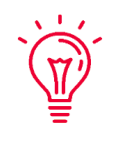

**Rappelez-vous :** Le type d'objet de mesure peut être modifié à tout moment

Utilisez le bouton **ON/DIST pour** déclencher des mesures

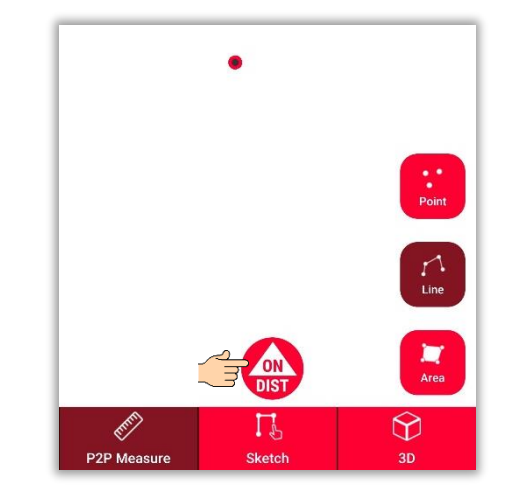

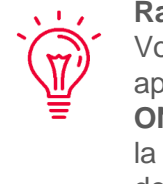

**Rappelez-vous :** Vous pouvez aussi appuyer sur le bouton **ON/DIST** pour déclencher la prise de mesures de votre DISTO™

Cliquez à nouveau sur le bouton objet pour terminer les mesures

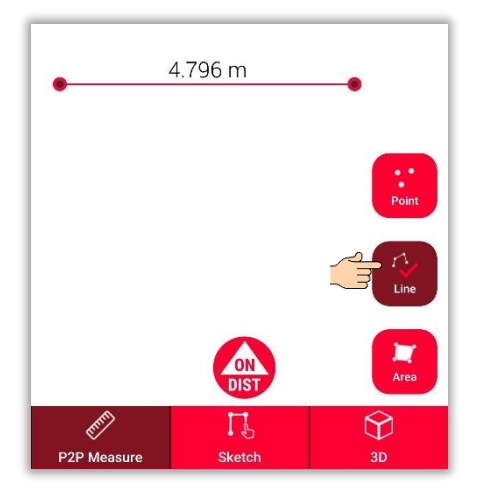

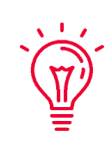

**Rappelez-vous :** Mesurez à proximité d'un point existant pour vous y raccrocher.

**Measure Plan** 

Si vous souhaitez en savoir plus, regardez notre vidéo **Comment utiliser la [fonction Measure Plan](https://youtu.be/01y0WRIdXE4)**

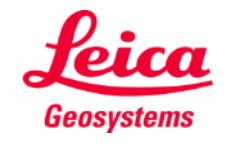

#### **Measure Plan Vue Sketch**

Passez à la **vue Sketch** pour compléter votre plan :

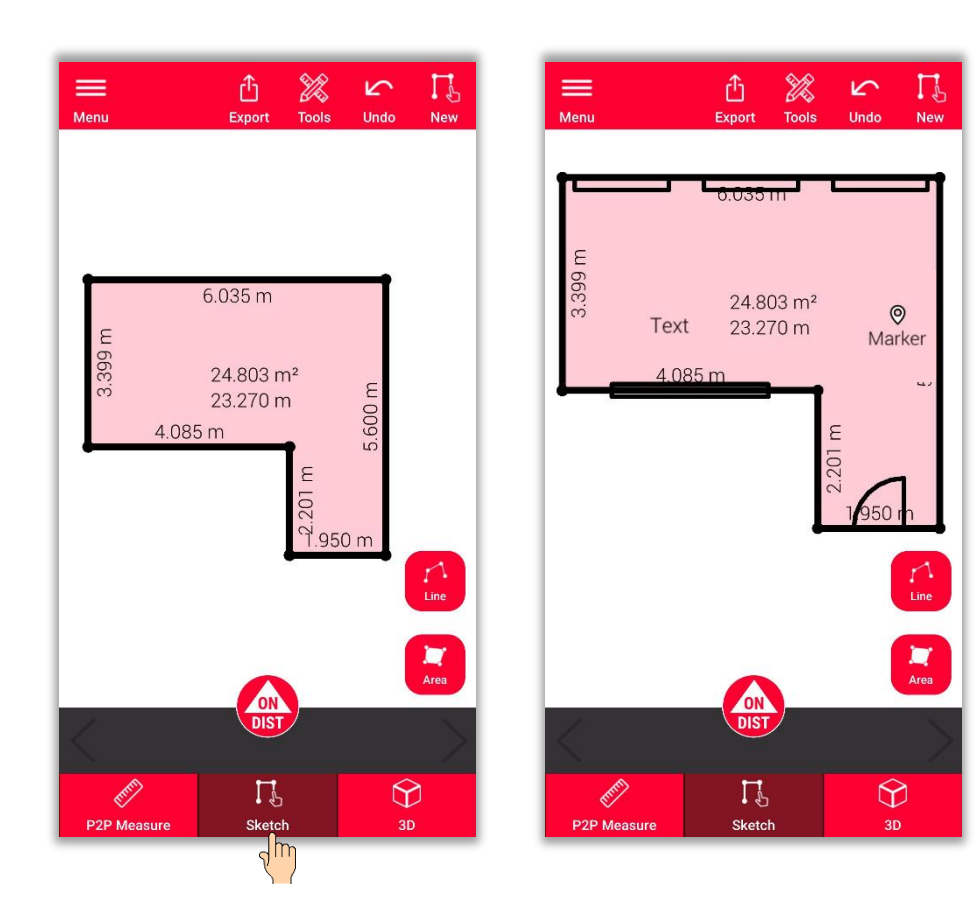

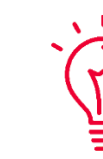

- **La vue Sketch vous permet de :**
- Tracer de nouvelles lignes ou surfaces et les mesurer à l'aide de votre **DISTO™**
- Ajouter des **ouvertures** à votre sketch
- Définir la **hauteur de pièce**
- Ajouter du **texte** et des **repères**

#### **Rappelez-vous :**

Vous pouvez revenir à tout moment à la **vue P2P Measure** pour mesurer plus de points, lignes et surface. Notez toutefois que vous ne pourrez pas les remplacer

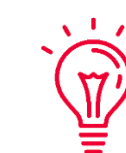

:

Si vous souhaitez en savoir plus sur la création d'un sketch, vous pouvez

- Consulter notre document de formation **Sketch Plan**
- **EXECUTE: Regarder notre vidéo [Comment utiliser la fonction Sketch Plan](https://www.youtube.com/watch?v=rCXYxYakBJU&list=PL0td7rOVk_IX8miDhck8PzpeQ-J6Ly9e5&index=10&t=0s)**

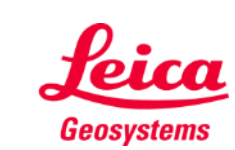

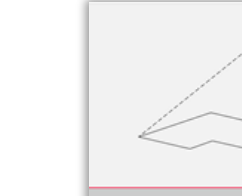

## **Measure Plan Couper**

- Utilisez la fonction **Couper** si un coin n'est pas visible et qu'il n'est pas possible de le viser
- Mesurez un point sur chacun des deux murs qui forment le coin non visible
- Ces deux points vont vous permettre de définir deux plans verticaux et leur intersection va vous permettre de calculer le coin non visible

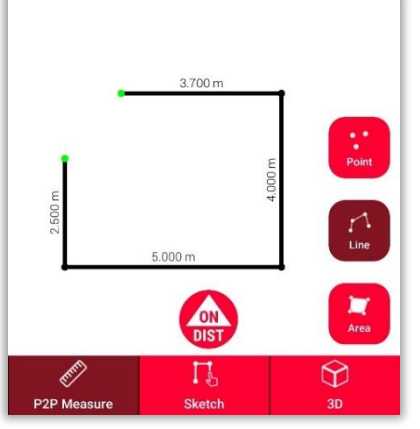

Dans la vue **P2P Measure**: Mesurez le point sur le mur situé à proximité du coin caché

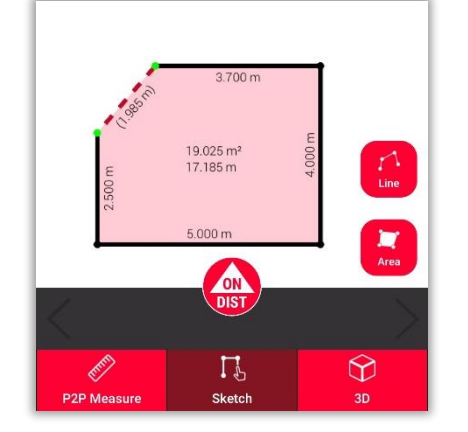

Dans la vue **Sketch**: tracez une ligne entre les deux points, puis sélectionnez-la

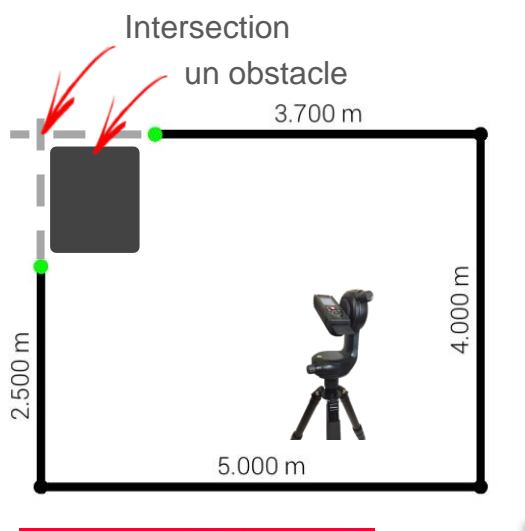

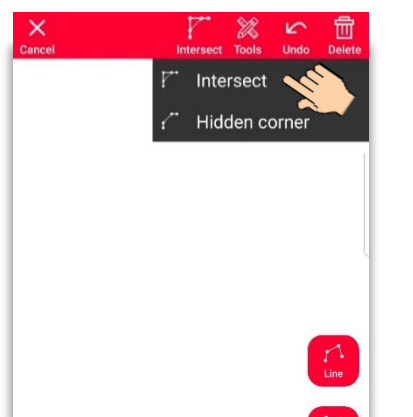

Sélectionnez la fonction **Couper**

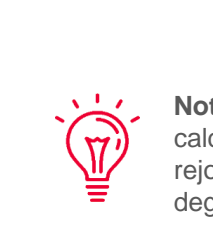

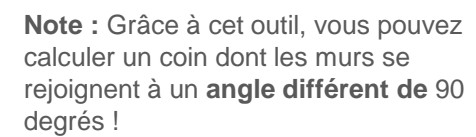

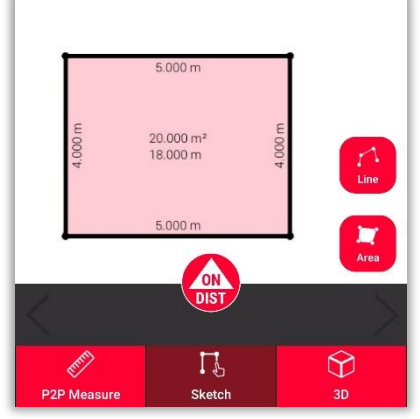

La ligne sélectionnée est automatiquement remplacée par l'intersection

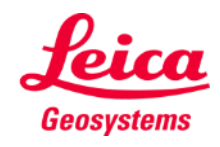

## **Measure Plan Coin caché**

- Utilisez la fonction **Coin caché** si un coin est caché avec le mur adjacent à celui-ci
- Mesurez un point supplémentaire sur le second mur visible
- L'outil calcule le coin caché

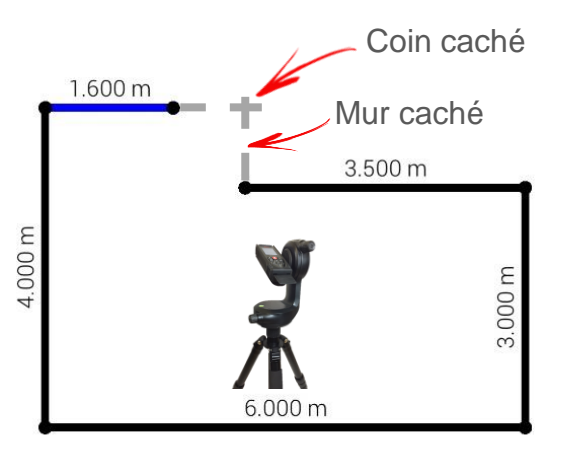

**Note :** Cet outil vous permet  $\mathbf{v}$ uniquement de calculer les coins dont les murs forment un angle de 90 degrés !

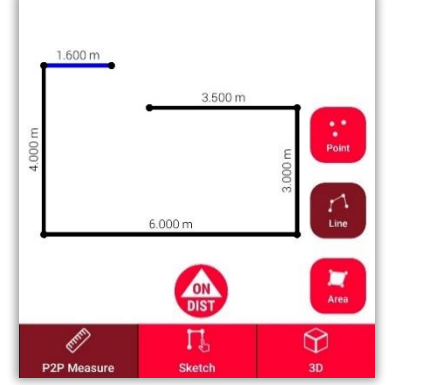

Dans la vue **P2P Measure**: Mesurez le point sur le mur situé à proximité du coin caché

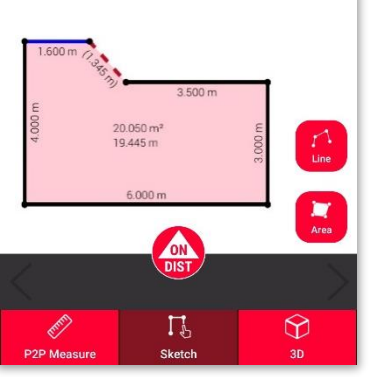

Dans la vue **Sketch**: tracez une ligne entre les deux points, puis sélectionnez-la

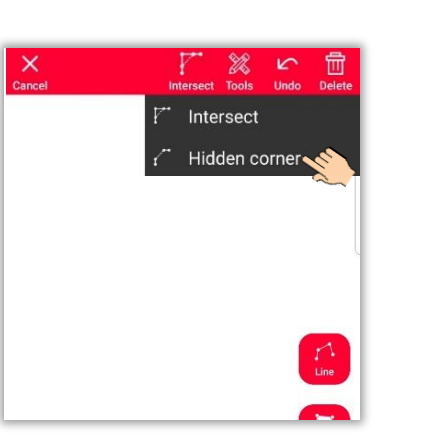

Sélectionnez la fonction **Coin caché**

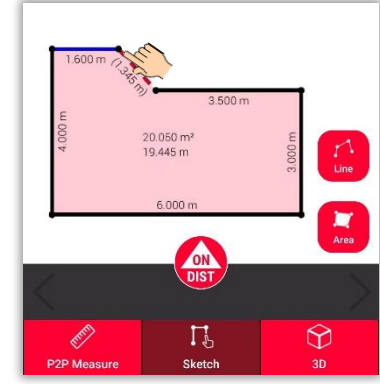

Sélectionnez le point que vous voulez déplacer

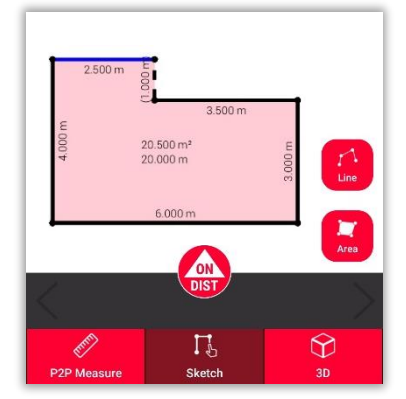

La ligne sélectionnée est remplacée par le mur caché et le point est remplacé par le coin caché

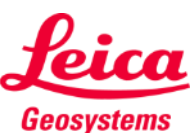

**Measure Plan** 

## **Measure Plan Vue 3D**

Passez à la **vue 3D** pour afficher une représentation 3D des mesures du plan de plancher :

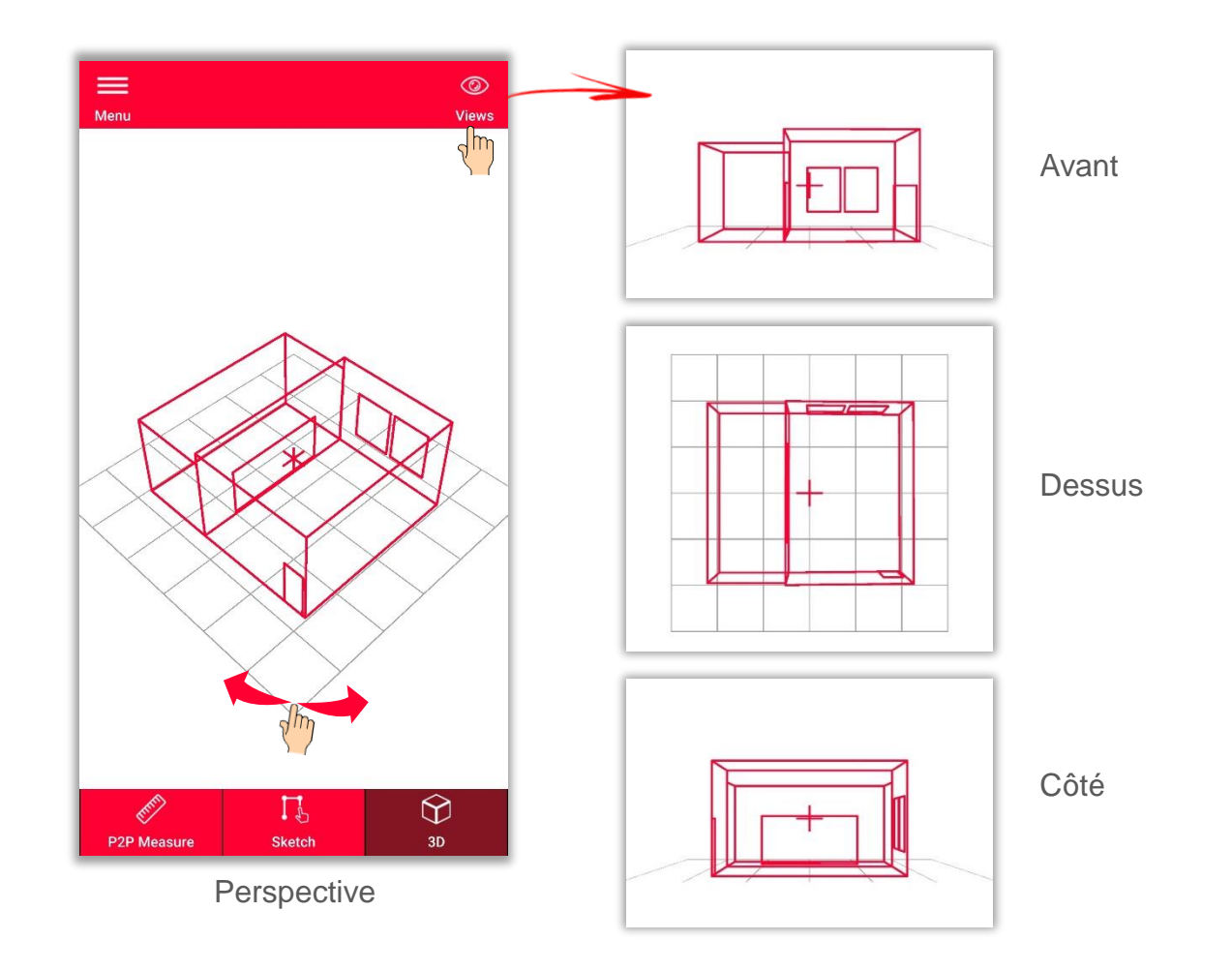

Vous pouvez facilement zoomer et faire pivoter la vue ou sélectionner la vue **Avant**, **Dessus** ou **Côté** à l'aide du bouton **Vues**

- when it has to be right

Geosystems

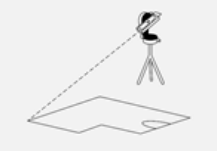

### **Measure Plan Changement de position**

- **Utilisez la fonction changement de position** pour déplacer votre équipement vers une nouvelle position et continuer votre relevé
- Méthode utile lorsqu'il n'est **pas possible**  de mesurer toutes les données souhaitées à partir d'une **seule position**.

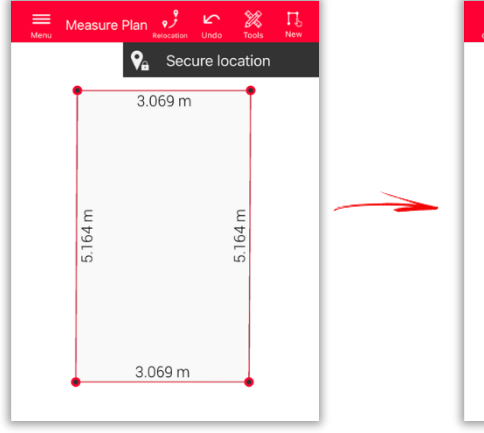

Cliquez sur l'icône **Réimplantation** et commencez avec **Sécuriser l'implantation.**

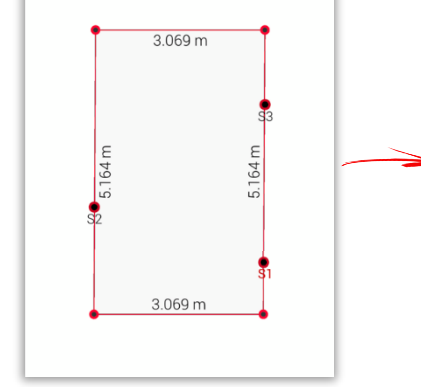

Measure Plan

 $\sqrt{2}$ 

Mesurez **3 points de sécurité.** Assurez-vous qu'ils seront également **visibles** depuis la nouvelle position.

Measure Plan  $\sqrt{2}$   $\sim$   $\%$  $\frac{9}{9}$  Start relocation  $3.069 m$ 164<sub>m</sub> 84 3.069 m

Déplacez vers la **nouvelle position** et sélectionnez **Commencer le changement de position.**

**Conseil :** Il est possible de mesurer plus de 3 points de sécurité. Sélectionnez simplement Sécuriser l'implantation et continuez comme décrit.

> **Conseil :** Des points de sécurité venant de différentes implantations sécurisées peuvent être combinés.

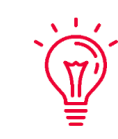

 $\overline{v}$ 

**Conseil :** Veillez à utiliser des cibles lors de la définition et de la mesure des points de sécurité, afin de garantir une précision suffisante.

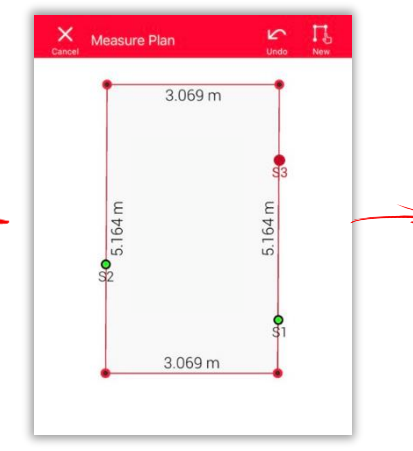

Mesurez de nouveau les **points de sécurité**.

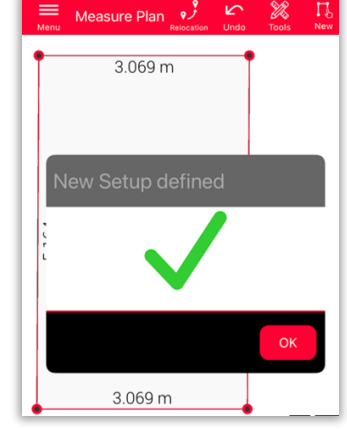

Vous pouvez maintenant poursuivre la mesure **à partir de cette nouvelle mise en station.**

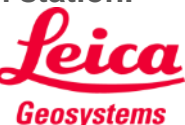

- when it has to be right

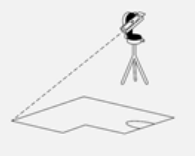

**Exportez** votre plan dans plusieurs formats :

▪ **JPG**

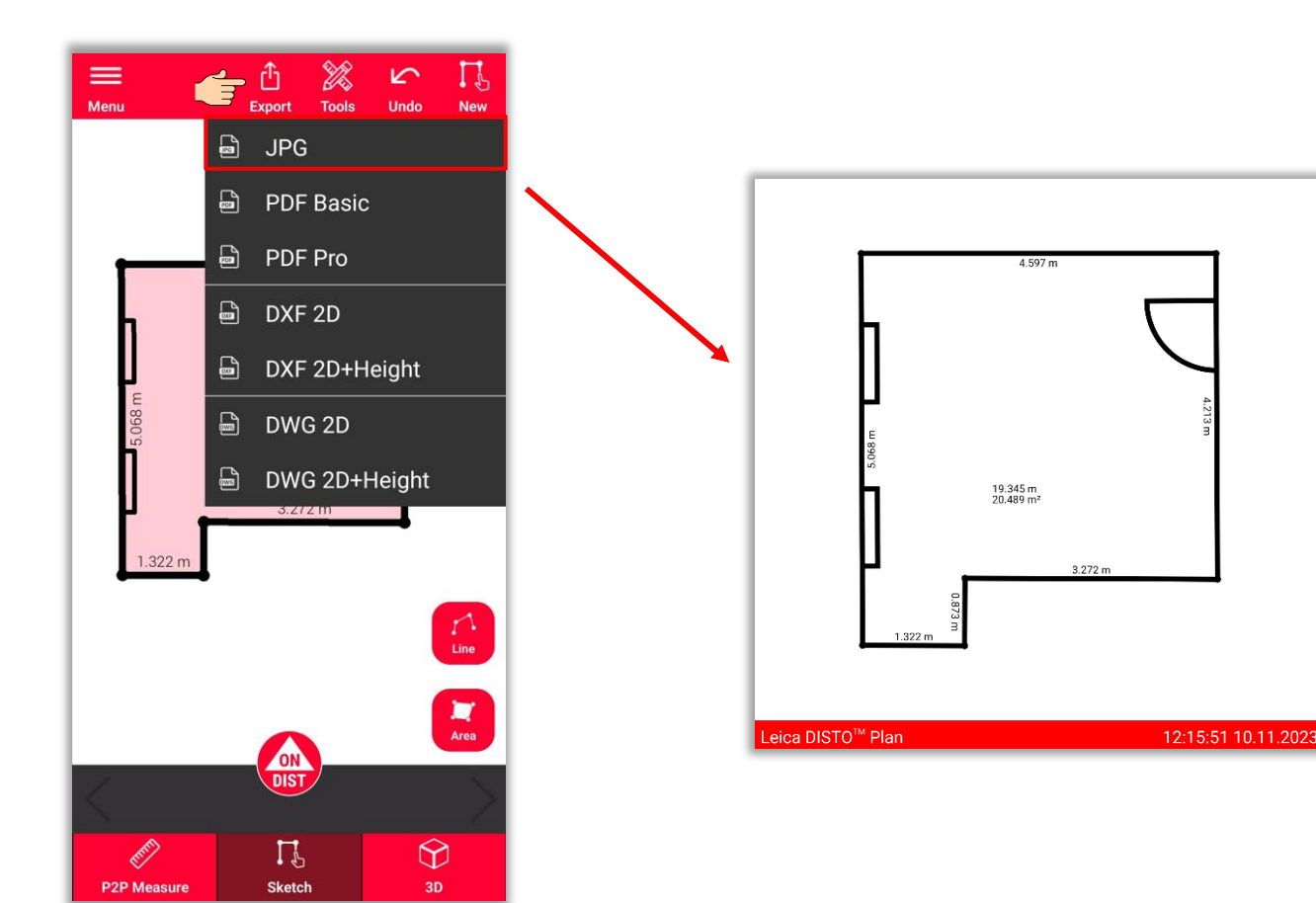

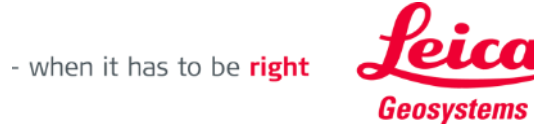

**Exportez** votre plan dans plusieurs formats :

- JPG
- **PDF Basic**
- **PDF Pro**

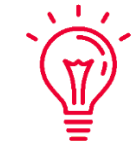

Vous pouvez trouver tous les détails au sujet des caractéristiques mesurées dans le fichier PDF Pro

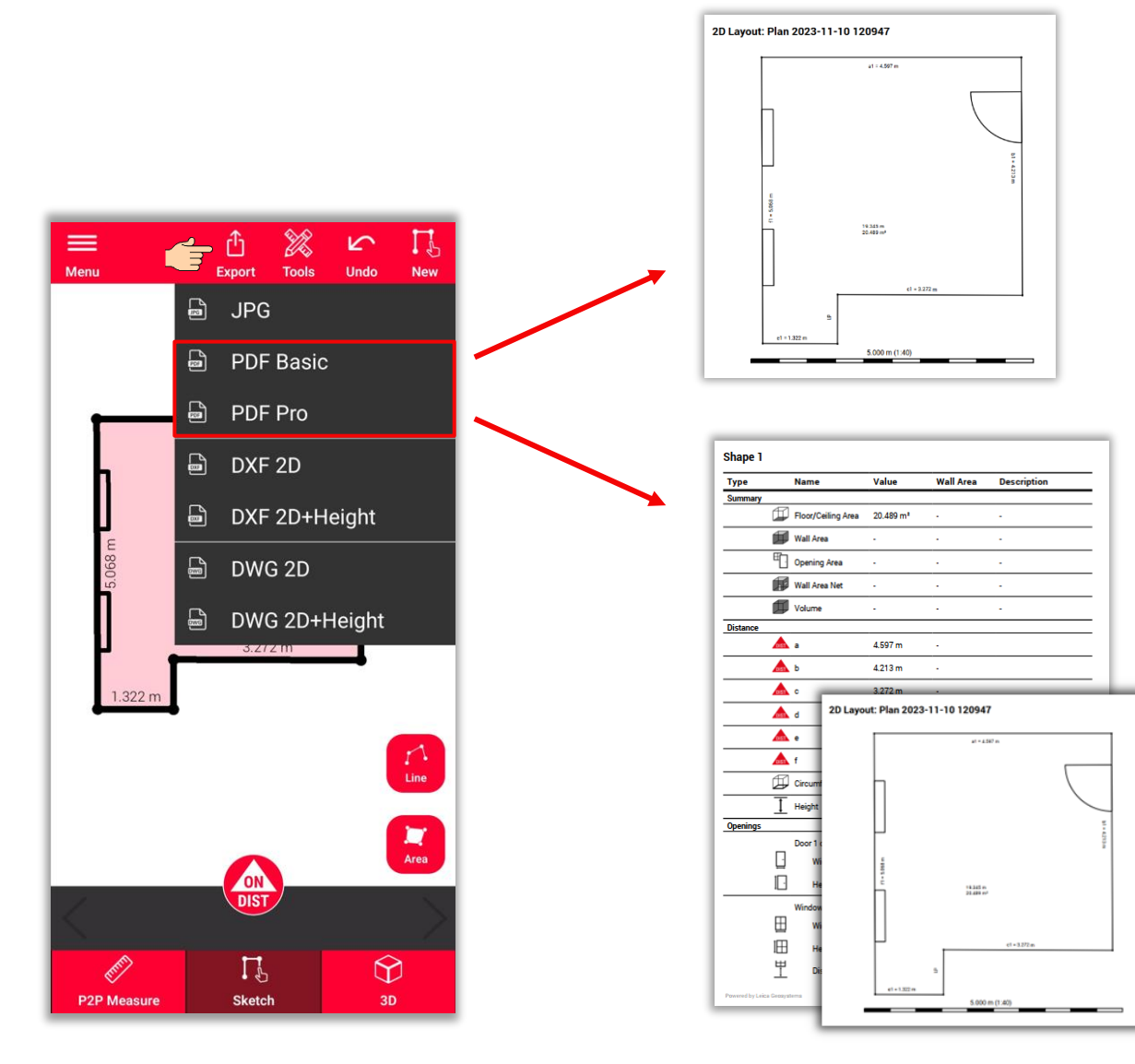

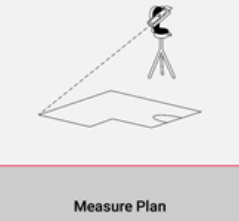

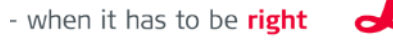

**Geosystems** 

**Exportez** votre plan dans plusieurs formats :

- JPG
- PDF Basic
- PDF Pro
- **2D DXF**
- **2D DWG**

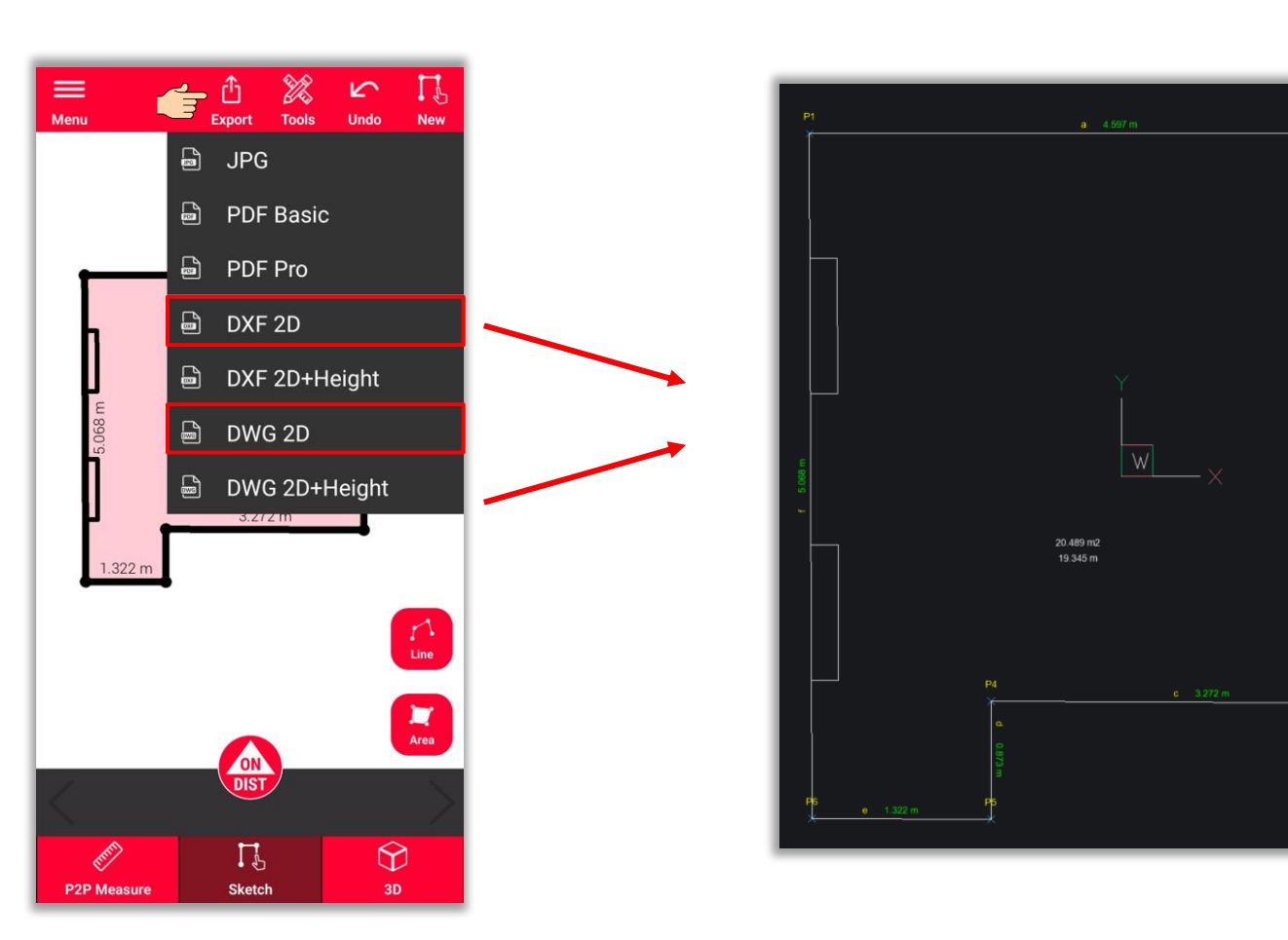

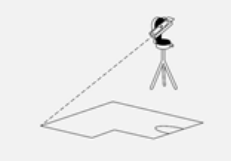

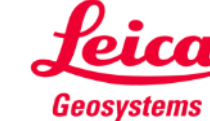

**Exportez** votre plan dans plusieurs formats :

- JPG
- PDF Basic
- PDF Pro
- 2D DXF
- 2D DWG
- **2D+Hauteur DXF**
- **2D+Hauteur DWG**

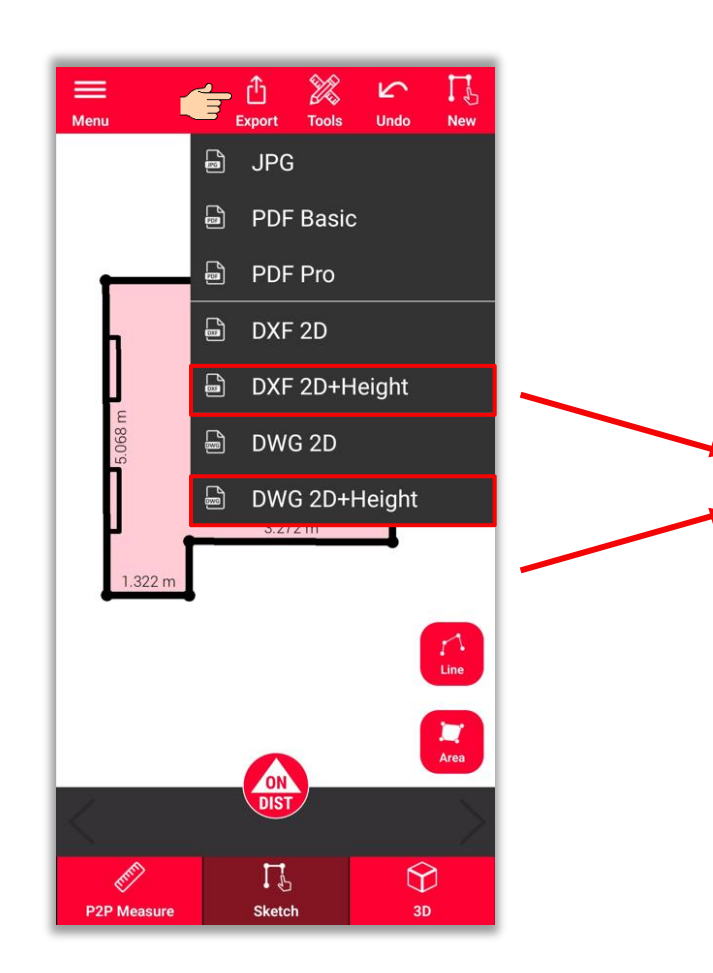

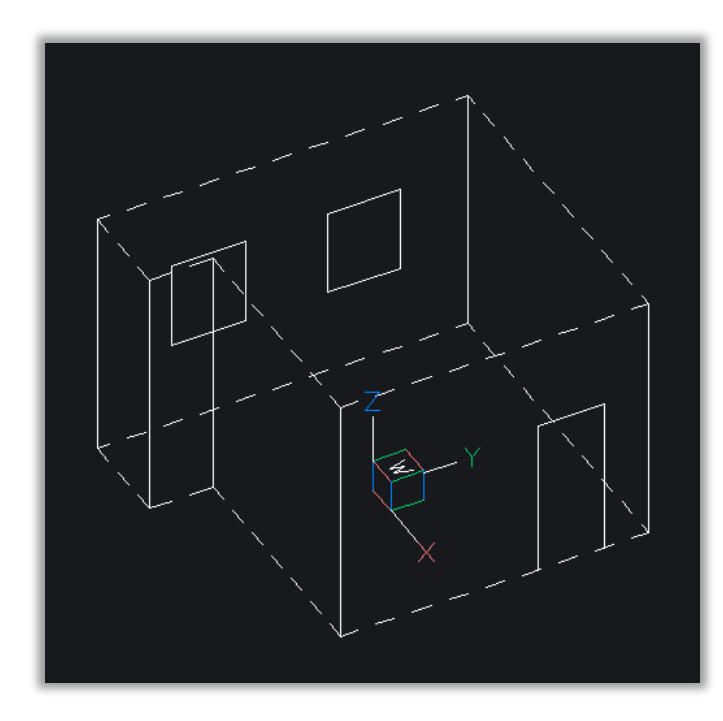

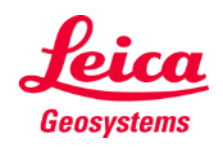

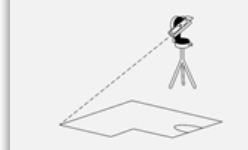

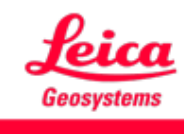

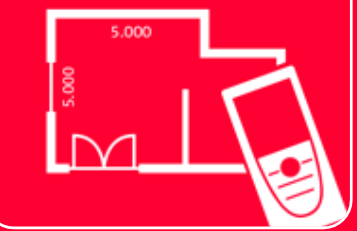

# App DISTOTM Plan Measure Plan

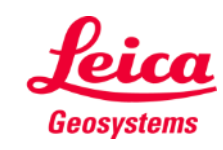